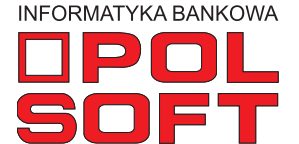

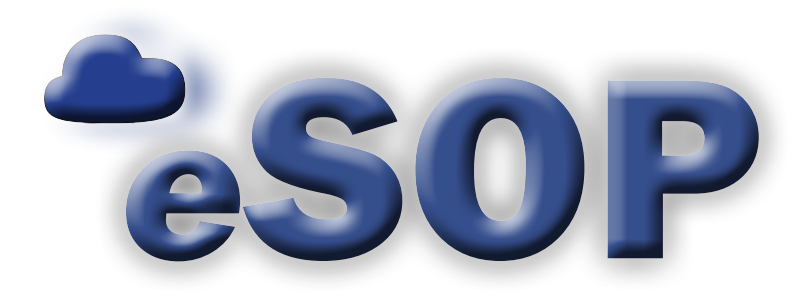

# **Raporty**

instrukcja obsługi wersja 2.9.2

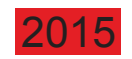

## **SPIS TREŚCI**

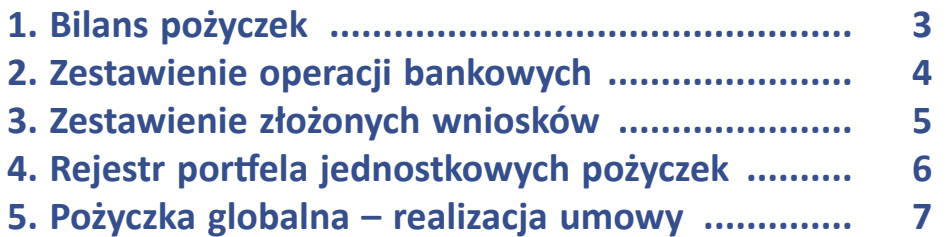

#### **1. Bilans pożyczek**

Przedostatnią opcją w menu głównym programu są "Raporty". Opcja ta umożliwia generowanie plików CSV lub PDF z historią dokonanych transakcji i operacji w systemie. Pierwszy z raportów to "Bilans pożyczek".

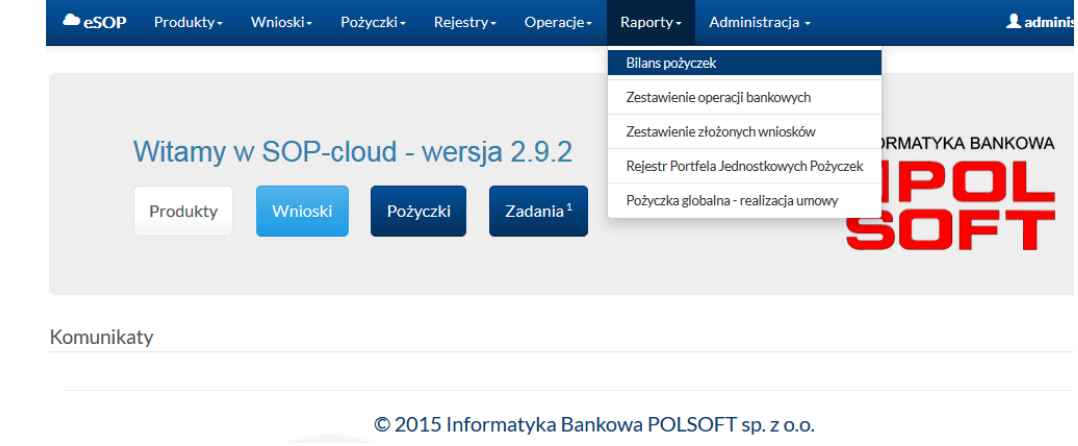

Po wybraniu opcji "Raporty/Bilans pożyczek" zostanie wyświetlony ekran umożliwiający skonfigurowanie parametrów, według których zostaną wysortowane pożyczki, jakie mają znaleźć się w raporcie wybierane są na podstawie parametrów. W tym celu użytkownik określa status pożyczki, podaje zakres dat, wybiera produkt, oddział oraz pośrednika. Pola poszczególnych parametrów zaopatrzone są w ułatwiające ich uzupełnienie rozwijane listy. Może również wygenerować raport zawierający wszystkie pożyczki, jeśli nie określono konkretnie żadnego z parametrów.

Aby wygenerować plik zawierający raport pożyczek, należy wybrać format pliku (np. PDF). Po uruchomieniu przycisku "Generuj" zostanie utworzony plik, który można pobrać i oglądać w odpowiednim środowisku (np. przeglądarka PDF).

#### Bilans pożyczek

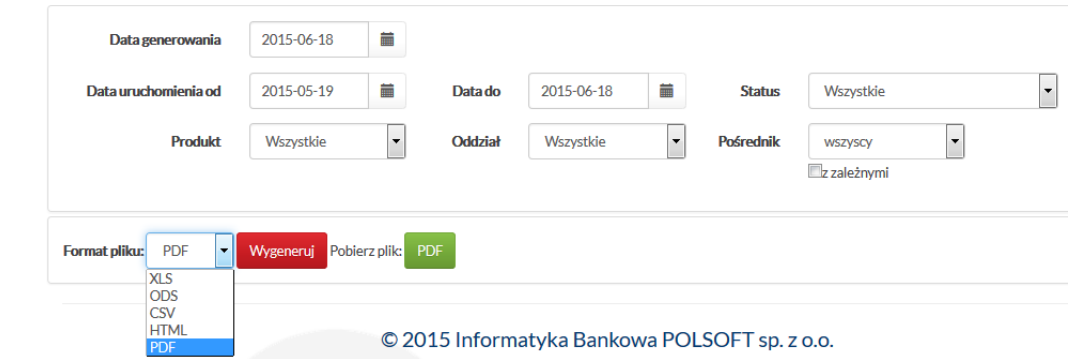

#### **2. Zestawienie operacji bankowych**

 $\mathcal{L}_{\rm{max}}$ 

Kolejny z raportów możliwy do wygenerowania w opcji "Raporty" to "Zestawienie operacji bankowych".

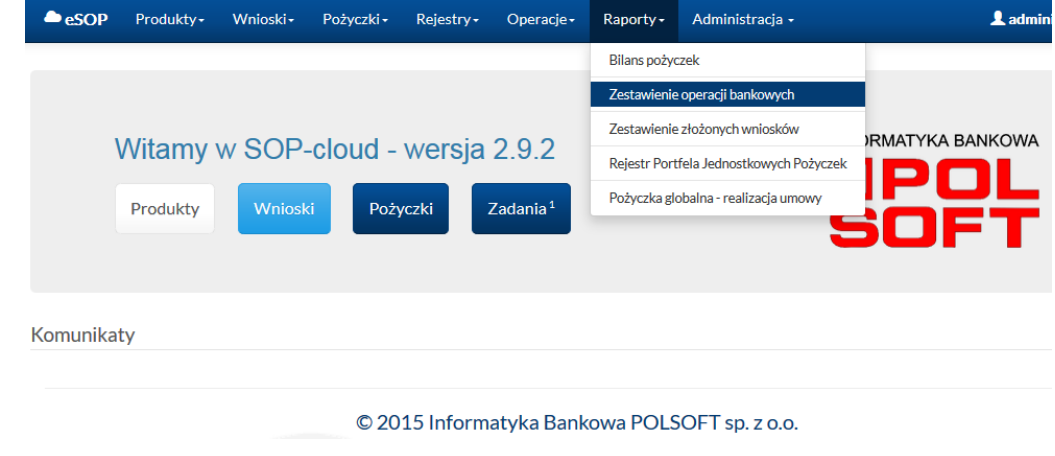

Dane do raportu "Zestawienie operacji bankowych" można wybierać w taki sam sposób jak w przypadku raportu "Bilans pożyczek", czyli określając zakres dat, status pożyczki, rodzaj produktu, oddział, pośrednika. Ułatwiają to rozwijane listy umieszczone przy polach poszczególnych parametrów. Dodatkowo można podać konkretny numer pożyczki i typ transakcji. Może również zostać wygenerowany raport o wszystkich operacjach.

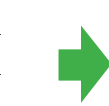

Zestawienie operacji bankowych

Po ustaleniu parametrów wyszukania, trzeba jeszcze wybrać format pliku, w jakim zostanie wygenerowany raport. Przycisk "Wygeneruj" uruchamia proces, po jego zakończeniu zostanie wyświetlony przycisk umożliwiający pobranie wygenerowanego raportu.

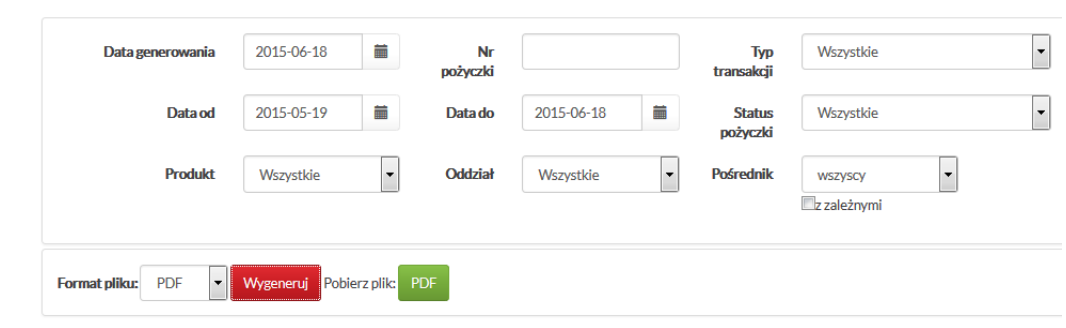

### **3. Zestawienie złożonych wniosków**

 $\sim$ 

"Zestawienie złożonych wniosków" to kolejny z dostępnych raportów. Dotyczy on wniosków dodanych w systemie.

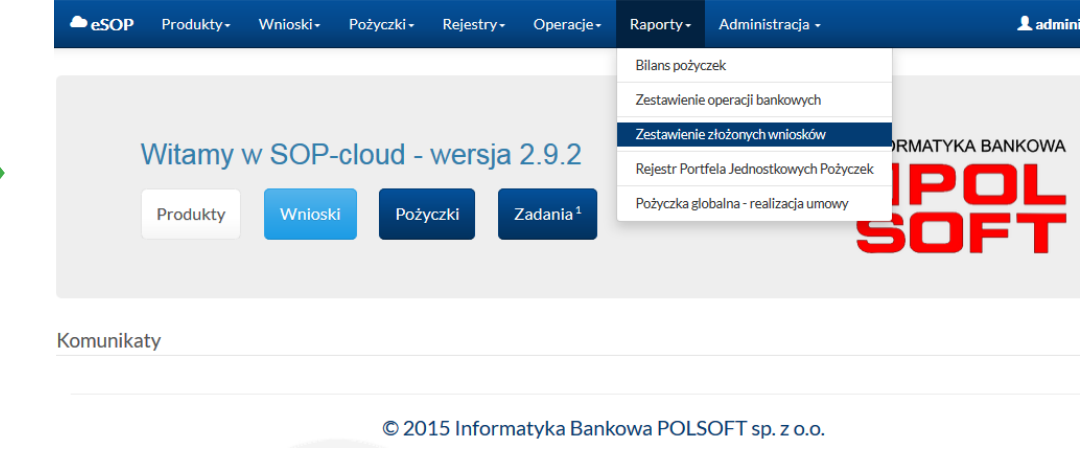

Analogicznie jak w poprzednich raportach, tutaj również po wybraniu z menu opcji "Raporty/Zestawienie złożonych wniosków" zostanie wyświetlony ekran, który umożliwia ustawienie parametrów, według których zostaną wyszukane wnioski do ujęcia w raporcie. Wnioski można wybierać na podstawie zakresu dat, statusu, produktu, oddziału i pośrednika.

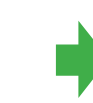

Aby utworzyć raport złożonych wniosków, należy podać jeszcze format pliku, uruchomić generowanie (przycisk "Wygeneruj") i poczekać na wykonanie operacji. Po wyświetleniu przycisku "Pobierz plik" można pobrać raport do dalszego użytku.

Zestawienie wniosków  $\vert$  . Data od 2015-05-19 Data do 2015-06-18  $\equiv$ Status Wszystkie  $\boxed{\blacksquare}$ Wszystkie Oddział Wszystkie Pośrednik Produkt wszyscy **Exalezovní** Wygeneruj Pobierz plik: PDF Format pliku: PDF

#### **4. Rejestr portfela jednostkowych pożyczek**

Jeszcze jednym raportem, jaki może zostać utworzony w opcji "Raporty", jest "Rejestr portfela jednostkowych pożyczek".

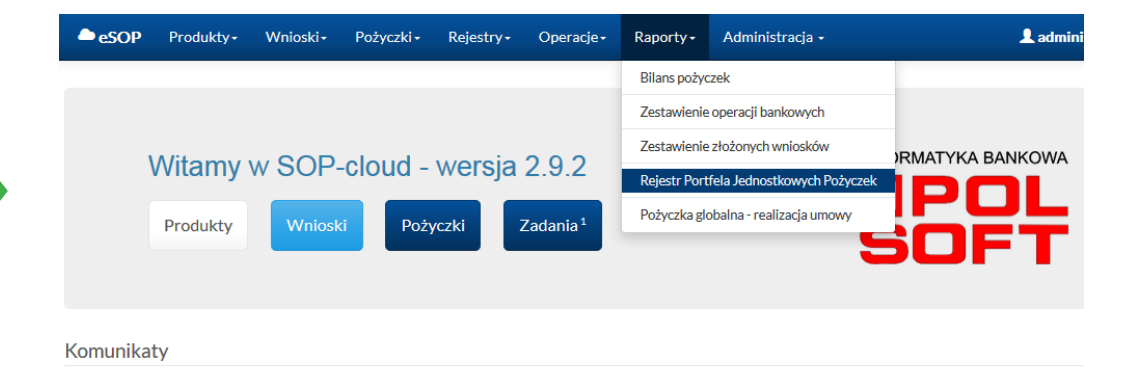

Po wybraniu z menu głównego opcji "Raporty/Rejestr portfela jednostkowych pożyczek" zostaje otwarte okno, gdzie należy określić daty graniczne okresu, za który ma być utworzony raport. Trzeba też podać rodzaj produktu (lub wszystkie), jaki ma zostać ujęty w zestawieniu, korzystając z rozwijanej listy.

Dalsze czynności są już znane, należy wybrać format pliku, uruchomić generowanie i poczekać na wyświetlenie przycisku umożliwiającego pobranie raportu.

Rejestr Portfela Jednostkowych Pożyczek

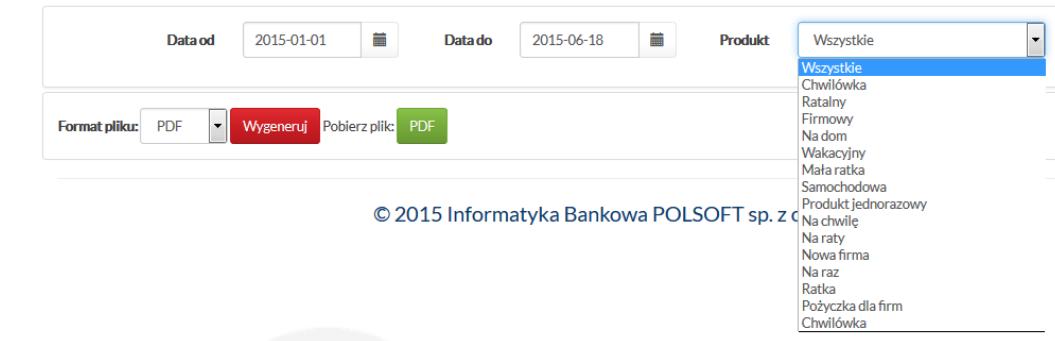

#### **5. Pożyczka globalna – realizacja umowy**

 $\sim$ 

 $\mathbb{R}^n$ 

Ostatni rodzaj raportów możliwych do wygenerowania w systemie w opcji "Raporty" to "Pożyczka globalna – realizacja umowy".

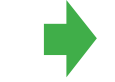

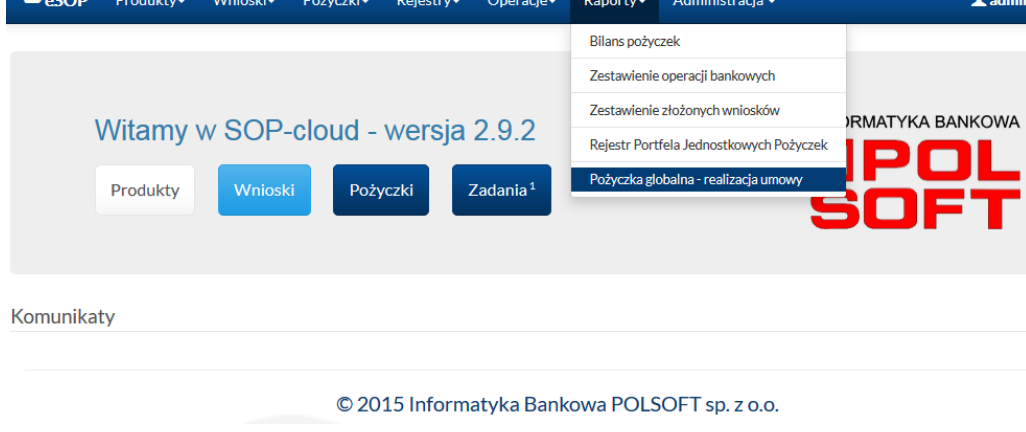

Po uruchomieniu opcji "Raporty/Pożyczka globalna – realizacja umowy" otwiera się okno, w którym można wskazać parametry określonej pożyczki i wygenerować raport w postaci pliku w wybranym formacie. Przebieg generowania i pobierania pliku jest analogiczny jak w wypadku innych raportów.

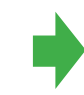

#### Pożyczka globalna - realizacja umowy

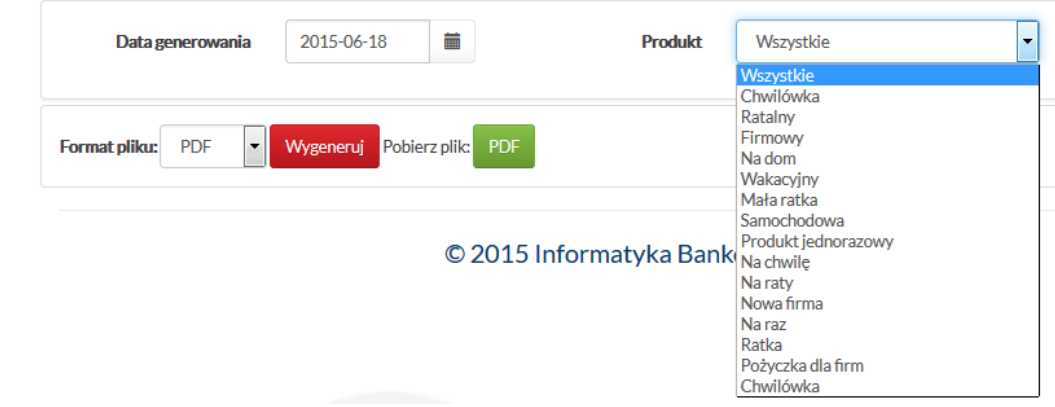